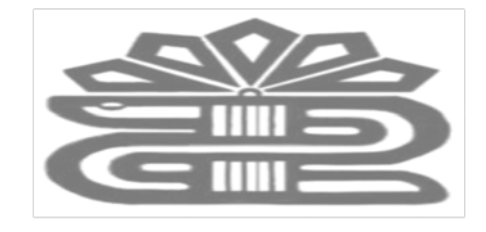

**AAAAAAAAAAAAAAA** 

دانشگاه علوم پزشکی و خدمات بهداشتی درمانی لرستان معاونت تحقیقات و فناوري

# **راهنماي استفاده از**

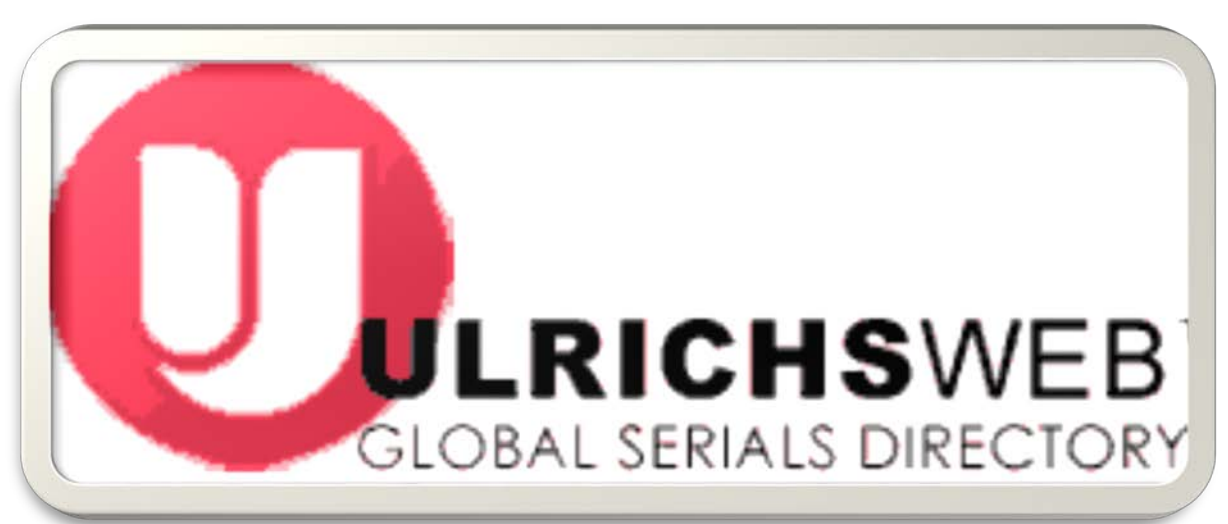

**تهیه کننده: فریده بردي نشین کارشناس ارشد مدیریت اطلاعات 1397**

**کتابخانه مرکزي**

Web Ulrichs یک پایگاه اطلاعاتی در مورد مجلات علمی و پژوهشی ، نحوه شناسایی مجلات ، پایگاهی که در آن نمایه شده و نحوه دسترسی به متن کامل می باشد.

**A CALANDARY AND A CALANDARY AND A CALAND** 

**A A A A A A A A** 

پایگاه اولریخ منبع معتبري از اطلاعات کتابشناختی و ناشر در بیش از 300،00 نشریه انواع مجله ها، مجلات علمی و پژوهشی، نشریات دسترسی باز، عناوین بازنگري شده، مجلات محبوب، روزنامه ها، خبرنامه ها و موارد دیگر از سراسر جهان است .این پایگاه همه موضوعات را پوشش می دهد و شامل نشریاتی است که به طور منظم یا غیر منظم منتشر می شوند و به صورت رایگان یا اشتراکی مورد استفاده قرار می گیرند.

web Ulrichs بیش از 900 موضوع را پوشش می دهد .رکوردهاي Ulrich شامل اطلاعاتی مانندISSN ، ناشر، زبان، موضوع، پوشش شاخص، پوشش پایگاه داده تمام متن، جداول محتوا و بررسی نوشته شده توسط کتابداران می باشد. مزایاي استفاده از این پایگاه: -جهت تعیین مجله مورد بررسی. -جهت تعیین مجله براي ارسال مقاله براي انتشار. -جهت پیدا کردن برخی از مجلات در زمینه موضوعی خودکه به عنوان نقطه شروع در جستجوي ادبیات استفاده می شود. -براي کشف اینکه در کدام پایگاه داده هاي پژوهشی کتاب، یک نشریه نشان داده شده است و براي چند سال. -براي کشف پایگاه هاي تحقیقاتی کتابخانه براي دسترسی به یک مجله در متن کامل. -براي بررسی اینکه آیا مجله تغییر نام داده است. -برای تعیین اطلاعات در مورد مجلاتpublicator ، ویراستاران و غیره.<br>Ulrichsweb.com

اطلاعات کتابشناختی و توصیفی در مورد انواع نشریات: مجلات علمی و پژوهشی، مجلات الکترونیکی، مجلات مورد بررسی، مجلات محبوب، روزنامه ها و خبرنامه ها می باشد.

### Search- Works pace- Ulrichs update- Admin : شامل اولریخ پایگاه اصلی صفحه

a a a a

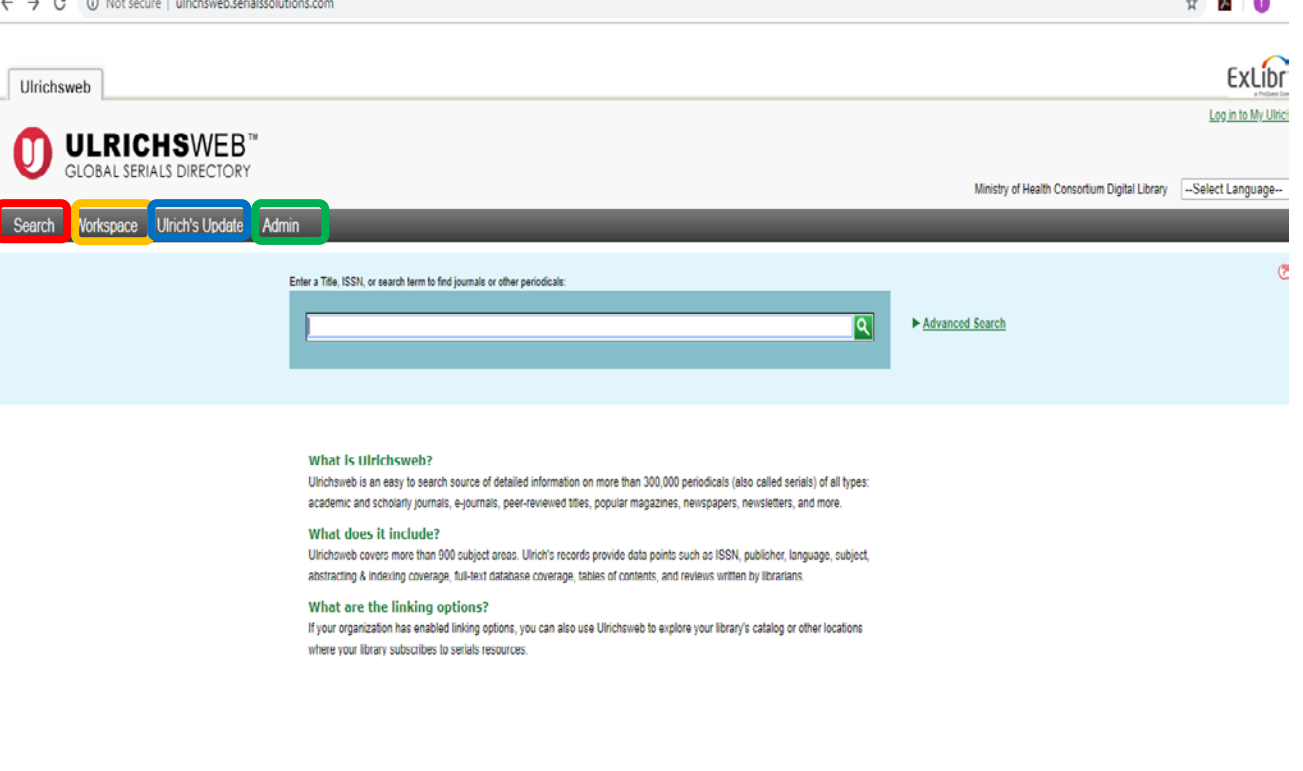

Contact Us | Privacy Policy | Terms and Conditions | Accessibility Uirichsweb.com™, Copyright © 2019 ProQuest LLC. All Rights Reserved

### جستجو در Ulrich

جستجو به دو شکل ساده و پیشرفته صورت می گیرد: در چستچوي پیشرفته می توان محدودیت ها را از لحاظ زبان و نوع مدرك ، ........... اعمال کرد.

پس از انجام جستجو در صفحه بعد نتایج موردنظر پدیدار می گردد که توضیحات اساسی در خصوص آن نشریه می دهد. اطلاعات مجله قابل ذخیره ، ایمیل ، دانلود و ...........می باشد

براي جستجوي عنوان دقیق، عنوان را در علامت نقل قول قرار دهید . به عنوان مثال، ما عبارت

"Studies Population" را داخل علامت نقل قول قرار می دهیم و با کلیک روي سرچ نتایج زیر نمایش داده می شود که شامل 13279 نتیجه که حاوي عبارت دقیق در عنوان می باشد نمایش داده می شود .

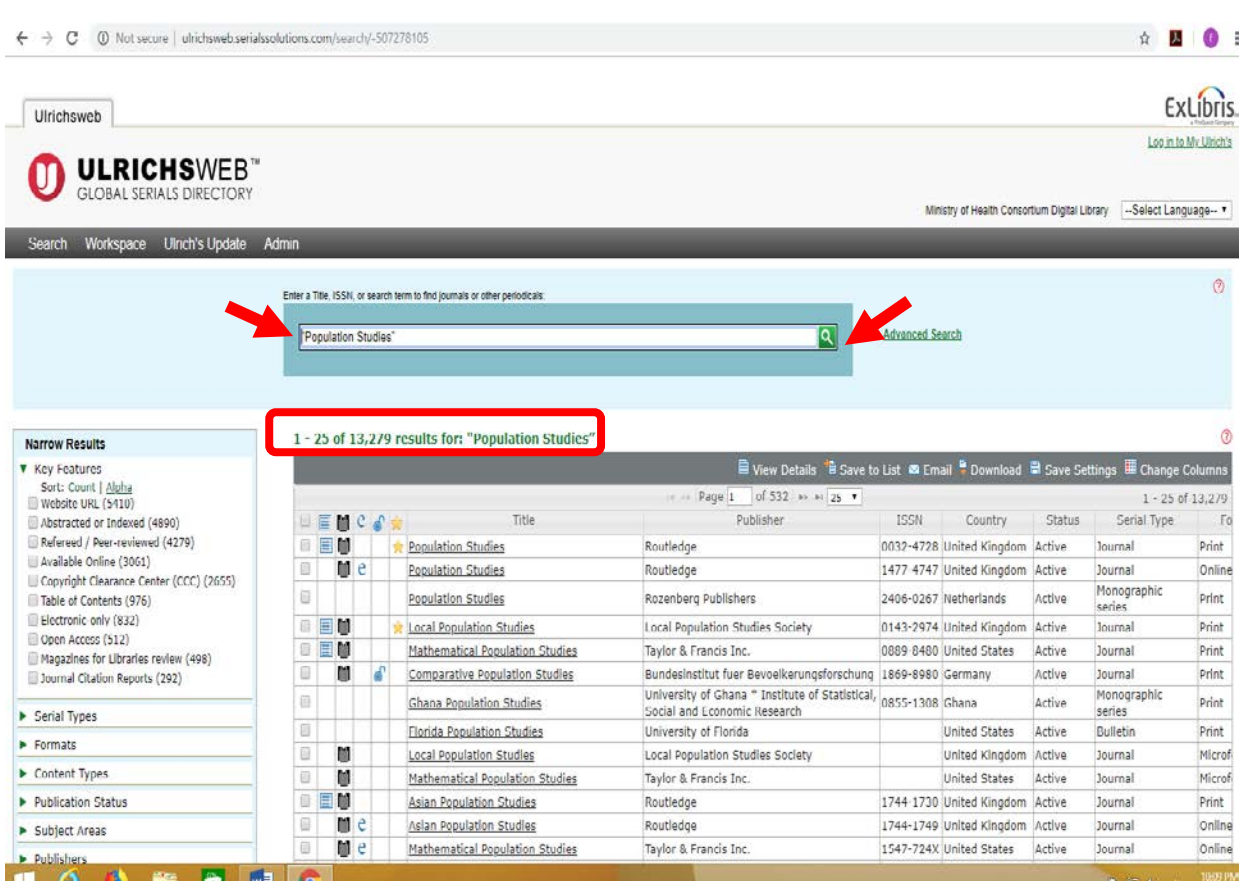

**A A A A A A** 

a a shekarar 2001 a shekarar 2001 a shekarar 2001 a shekarar 2001 a shekarar 2001 a shekarar 2001 a shekarar 2

### عملگرهاي مورد استفاده در این پایگاه جهت سرچ پیشرفته:

AND، OR، NOTبه طور پیش فرض، تمام شرایط در جستجوي با اپراتور OR ترکیب می شوند.

استفاده از این سه اپراتور بولی را می توان براي جستجوي خاص تر و یا عمومی تر استفاده کرد .به عنوان مثال، به دلیل اینکه همه عبارتهاي جستجو (به طور پیش فرض) با OR ترکیب شده است، جستجو microcircuits" "nanocircuits نتایجی را که حاوي میکروسیستم یا نانوساختارها است، یا هر دو را بازمیگرداند .جستجوي "میکروکنترلرها و نانوساختارها" تنها نتایجی را که حاوي هر دو شرایط است، به نمایش می گذارد

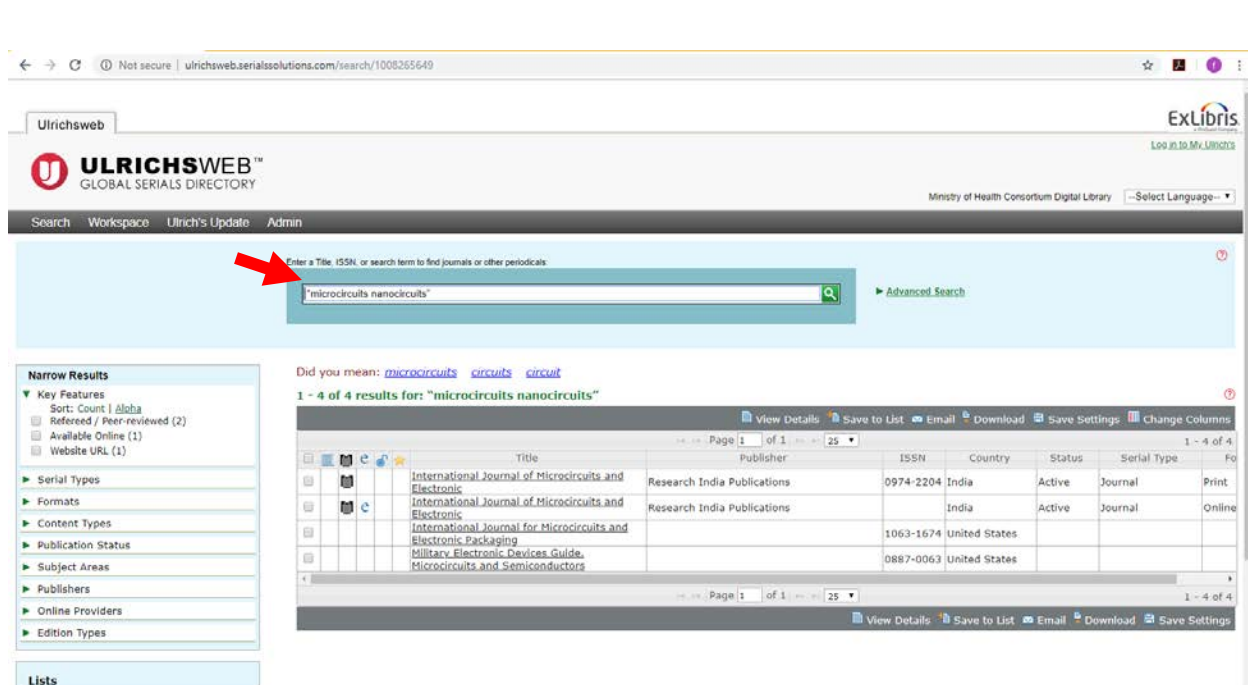

自身

براي حذف موارد در یک جستجو، از عملگر NOT قبل از یک اصطلاح استفاده کنید .هنگامی که عبارت در "sog non animal "query سرچ می شود، تمام نتایج ظاهر خواهد شد که حاوي اصطلاح "animal "است به جز عباراتی که حاوي اصطلاح ".dog"است.

#### علامت هاي تجاري

جستجوهاي موجود در Ulrichsweb را می توان با استفاده از عبارات "؟" و "\*" انجام داد. علامت سوال (؟) : تعداد علامت سوال به معناي تعداد حروفی است که جایگزین می نماید. مثال: با جستجوي Ols"؟"n کلمات "Olsen"و "Olson "بازیابی می شود. علامت ستاره (\*) : با صفر یا چند کاراکتر در یک کلمه یا در پایان یک کلمه مطابقت می کند. مثال: باجستجوي "ter \* Ch "کلمات "Charter "،"Character "و "Chapter "بازیابی می شود.

> هنگامی که در پایان یک کلمه، مانند "\* Temp "استفاده می شود کلمات "Temptation"،" Temple "و "Temporary "بازیابی می شود.

نکته: علامت هاي تجاري را نمی توان به عنوان اولین کاراکتر جستجو انجام داد.

استفاده از (~)در انتهاي چند کلمه براي تعریف چگونگی نزدیک شدن این کلمات باید ظاهر شود .

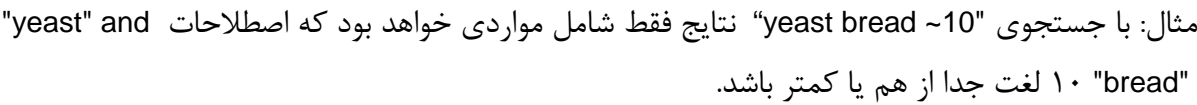

A A A A A A A A A A A A A A A

Range a Search: جستجو در محدوده

## هنگام جستجو در محدوده زمانی از نماد "-" استفاده نمایید.

 $\mathbf{u}^{\mathsf{m}}$ مثال: "۱۹۹۰-۲۰۰۰" یا "۱۰۰-۱۰۰"

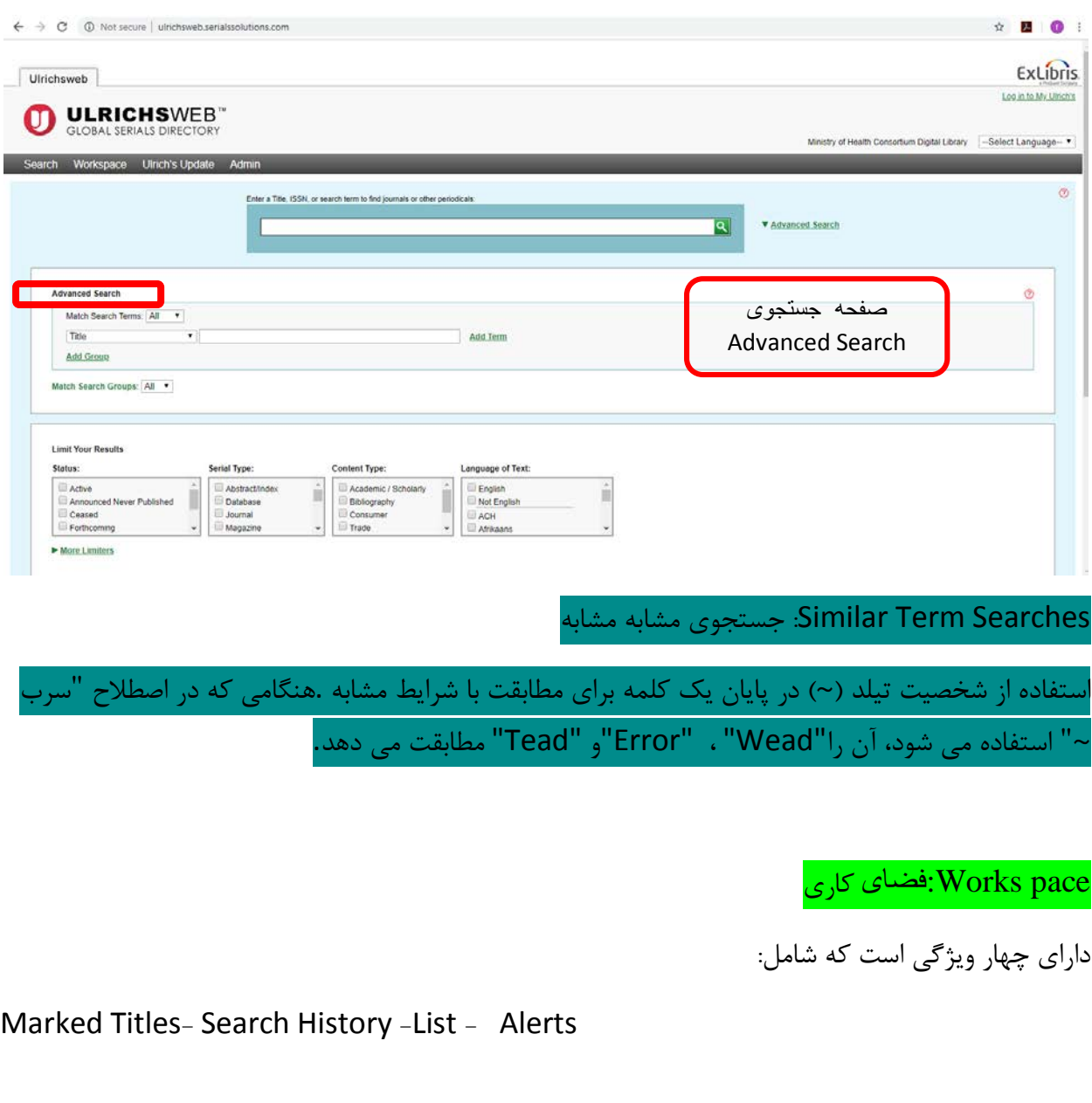

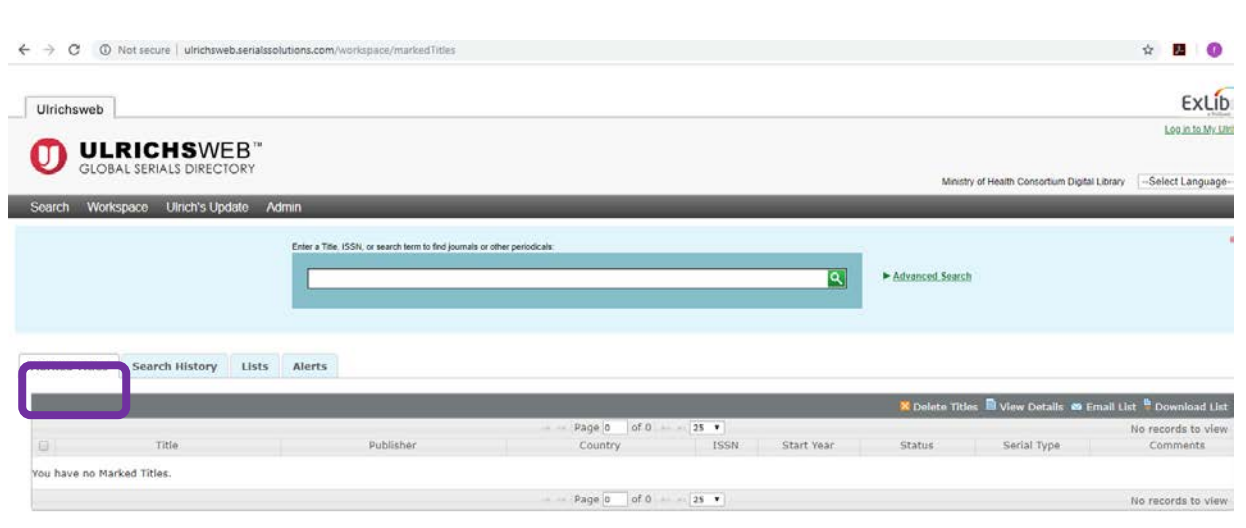

**ARACA ARA** 

**A de la Carle de la Carle** 

:Us | Privacy Policy | Terms and Conditions | Accessibili<br>ieb.com™, Copyright © 2019 ProQuest LLC. All Rights Reserved

#### Marked Titles

Marked titles حاوی تمام عناوینی می باشد که شما انتخاب می کنید.

جهت اضافه کردن عناوین به Marked titles:

 - هنگام بررسی هر مجموعه اي از نتایج جستجو، عناوین را با چک کردن کادر در ستون سمت چپ بررسی کنید.

> -روي List to Save کلیک کنید. -از کادر گفتگو "to titles Add "علامتگذاري عنوانها را از لیست کشویی انتخاب کنید.

> > -روي Save کلیک کنید.

عناوین شما اکنون به titles Marked اضافه شده است.

شما از titles Marked می توانید:

 -کپی یا انتقال عناوین انتخاب شده به لیست جدید یا موجود. - عناوین را از لیست علامتگذاري شده حذف کنید. - مشاهده جزئیات از عناوین انتخاب شده. - لیست ایمیل -لیست فرستاده ها

### Search History

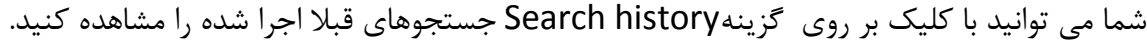

AAAAAAAAAAAAAAAAAAAA

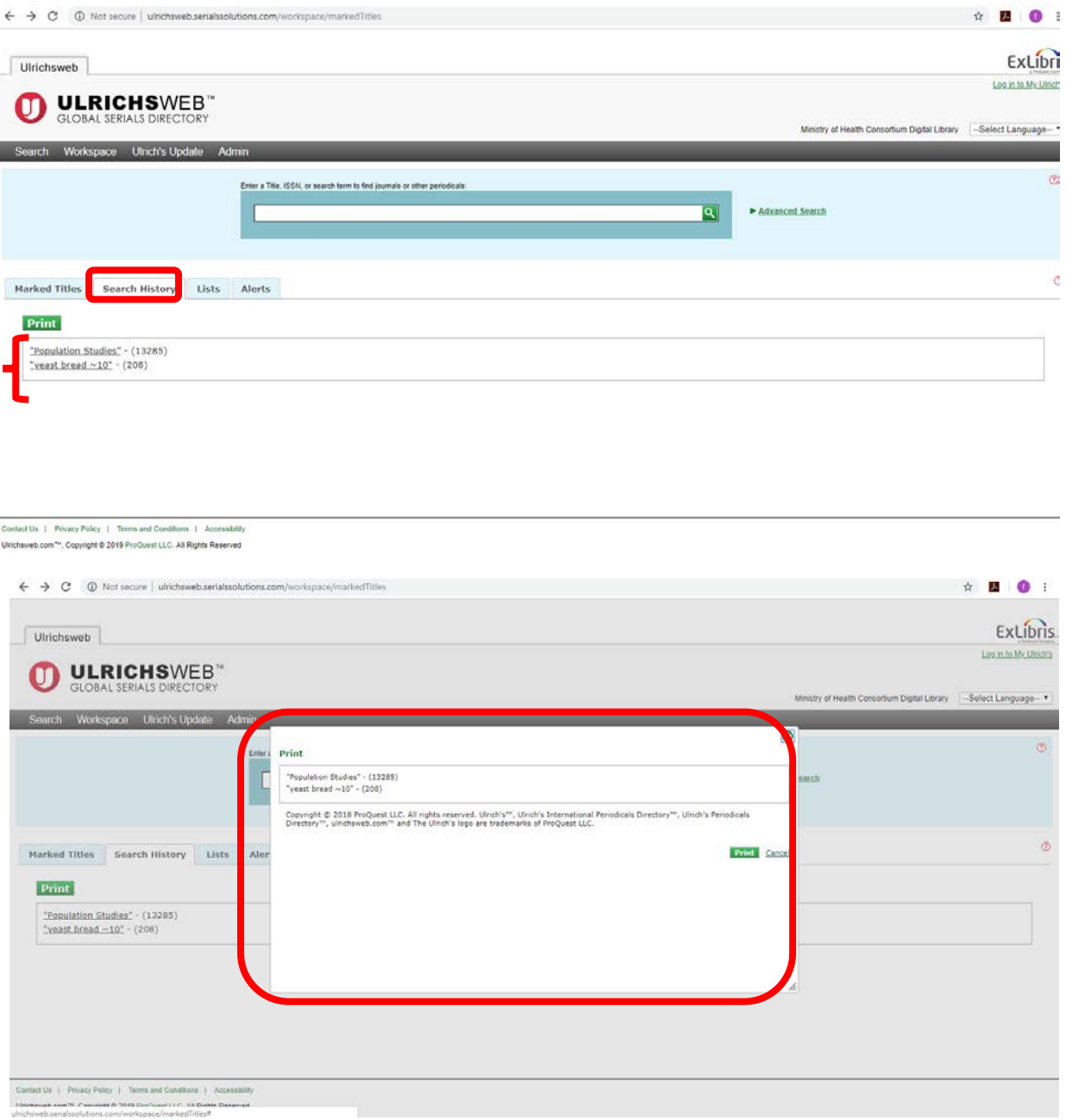

شما می توانید فهرست جستجوي قبلی خود را از این برگه با کلیک بر روي Printچاپ کنید.

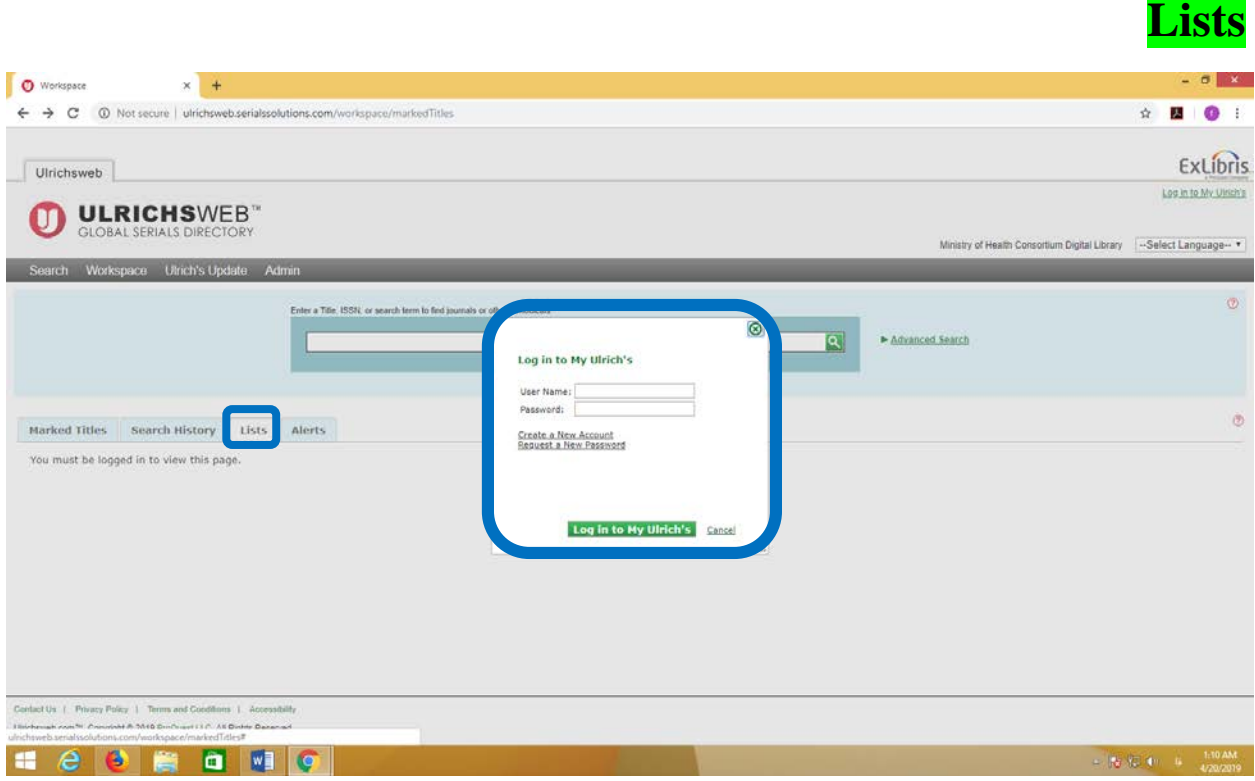

**Adam ay kata** 

لیست ها به شما این امکان را می دهند که اطلاعات عنوان و نتایج جستجو را ذخیره کنید تا بتوانید دوباره به تحقیقات خود برسید .براي مشاهده و ایجاد لیست، شما باید به حساب Ulrich My خود وارد شوید. یک لیست براي هر کس دیگري که Ulrichsweb را در سازمان شما استفاده می کند قابل مشاهده است و هرکس می تواند فهرست شما را تغییر دهد مگر اینکه فهرست ".Only-Read "ایجاد کنید .در این صورت تنها شما (و مدیر سایت سازمان شما) می توانید این لیست را تغییر دهید یا حذف کنید.

براي ایجاد یک لیست جدید:  $\tau$ روی گزینهthe Lists کلیک کنید. -روي List Create کلیک کنید. -نام لیست را وارد کنید. - نظرات و پیشنهادات خود را براي لیست جدید وارد کنید. -تاریخ انقضا لیست را تنظیم کنید .تاریخ انقضاء پیش فرض شش ماه پس از ایجاد است، اما شما می توانید آن را تغییر دهید. -علامت لیست به عنوان ".Only-Read "تنها اگر شما نمی خواهید دیگر کاربران Ulrichsweb در سازمان

لیست شما را تغییر دهند. -روي گزینه Save کلیک کنید. لیست جدید در نماي لیست نمایش داده خواهد شد. اضافه کردن عناوین به لیست: -از صفحه نمایش نتایج جستجو، عناوین مورد نظر را بررسی کنید و روي گزینه List To Save کلیک کنید. مشاهده فهرست مطالب<mark>:</mark> -بر روي نام لیست کلیک کنید تا عناوین موجود در لیست را مشاهده کنید. مشاهده My Lists و All Lists: -شما می توانید بین مشاهدات لیست هاي خود و یا لیست هر کس دیگري در سازمان خود تغییر دهید. اصلاح لیست ویژگی ها: -گزینه Edit را انتخاب کنید .یک گفت و گو ظاهر می شود که به شما اجازه می دهد که ویژگی هاي لیست (مانند تاریخ انقضا، وضعیت فقط خواندنی و غیره) را ویرایش کنید. وضعیت حذف یک لیست: -براي حذف لیست، روي گزینهDelete در ستون action کلیک کنید. جهت دانلود یک لیست: -روي گزینه Download کلیک کنید. -فرمت دانلودرا انتخاب کنید(Excel ,PDF ,CSV ,Text (. -فرمت رکورد کامل یا کوتاه را انتخاب کنید. -روي Donwlaod کلیک کنید.

A A A A A A A A A A A A A A A A

ا<mark>یمیل کردن یک لیست:</mark> -روي نماد Email در ستون action لیست کلیک کنید. - اطلاعات موضوع و پیام را وارد کنید. - فرمت ضمیمه و فرمت رکورد را انتخاب کنید. - روي گزینه Send کلیک کنید.

### **Ulrich's Alerts**

شما می توانید هشدارهاي ماهانه ایجاد کنید تا زمانی که تغییرات به برخی عناوین رخ داده باشد مطلع شوید. جهت ایجاد یک New Alert:

- Subjects All یا subjects individual را انتخاب کنید.

-یکی از این گزینه ها را Ceased, Mergers, New Titles, Title Change انتخاب کنید.

**SA A** 

-روي Alert Create کلیک کنید.

نکته: زمانی که با حساب Ulrich My خود وارد سیستم میشوید، براي هر زمان دسترسی ایجاد میشوند و ذخیره میشوند .هشدارها به صورت ایمیل به حساب ایمیل ثبت شده شما ارسال می شوند.

**botan botan botan dari** 

نکته: هنگام انتخاب "تمام موضوعها"، شما نمی توانید به روز رسانی براي ادغام و عنوان جدید اضافه کنید.

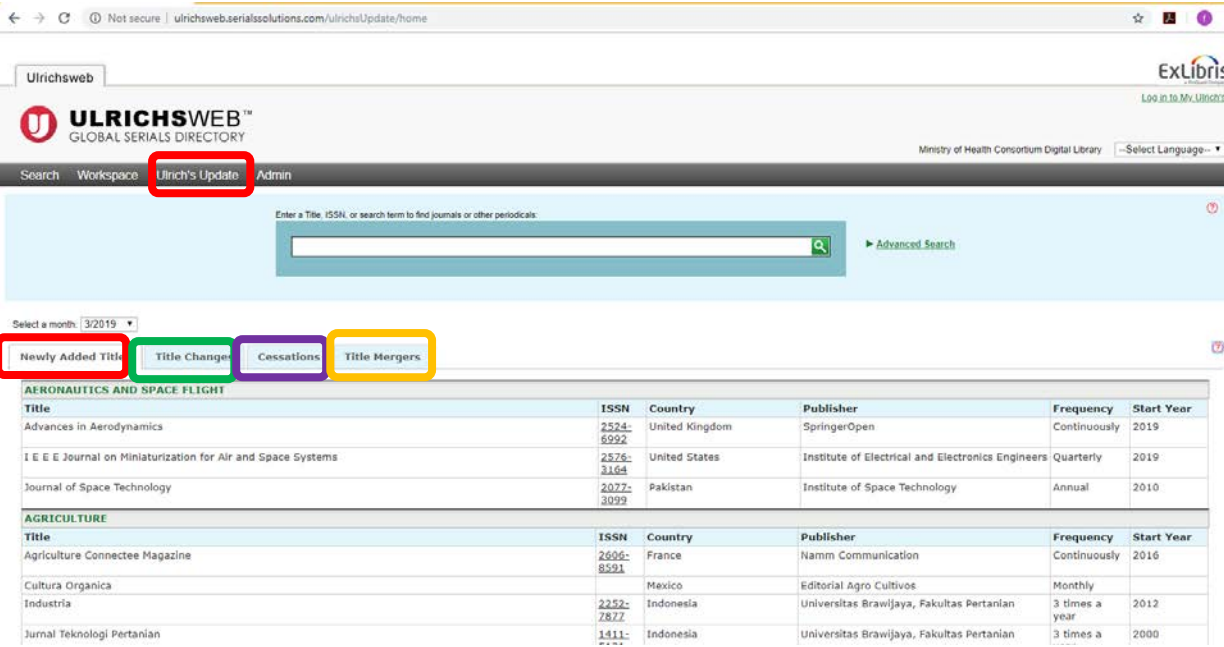

#### **Ulrich's Updates**

به روز رسانی Ulrich به شما در مورد تغییراتی که در پایگاه اطلاعاتی Ulrich در هر ماه صورت می گیرد اطلاع می دهد .از منوي کشویی براي انتخاب داده هاي روزانه Ulrich استفاده کنید .از زبانه ها براي مشاهده اطلاعات مربوط به عنوان هاي جدید اضافه شده، تغییرات عنوان، لغو و ادغام عنوان استفاده کنید.

#### :Newly-Added Titles

-حاوي اطلاعاتی درباره عنوان هایی هستند که اخیرا به s'Ulrich اضافه شده است.

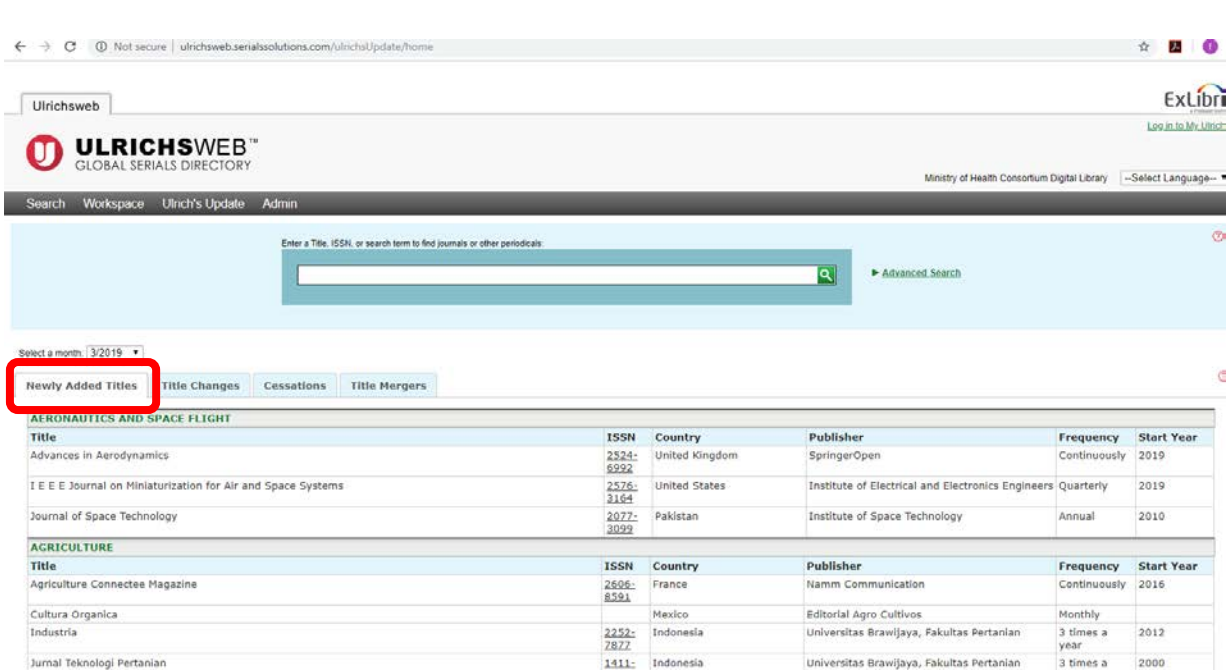

a a

**Antique** 

### :Title Changes

شامل اطلاعات فعلی و سابق در عناوین است که تغییر، تعویض یا تعلیق عنوان در s'Ulrich وارد شده است . نوع و تاریخ تغییر در ستون نظرات یافت می شود.

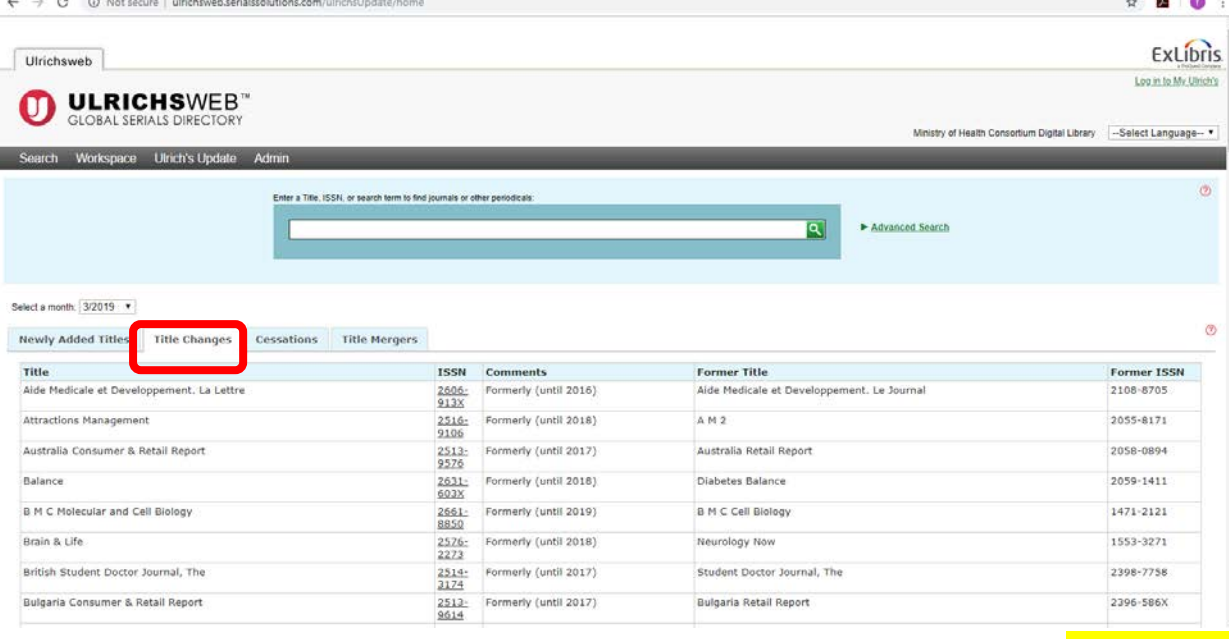

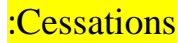

حاوي اطلاعاتی در مورد سریال هایی است که در بخش انتشار آنها در پایگاه دانش Ulrich ثبت شده است .نوع توقف در وضعیت ستون است، در حالی که تاریخ و شماره آخر در ستون سال است.

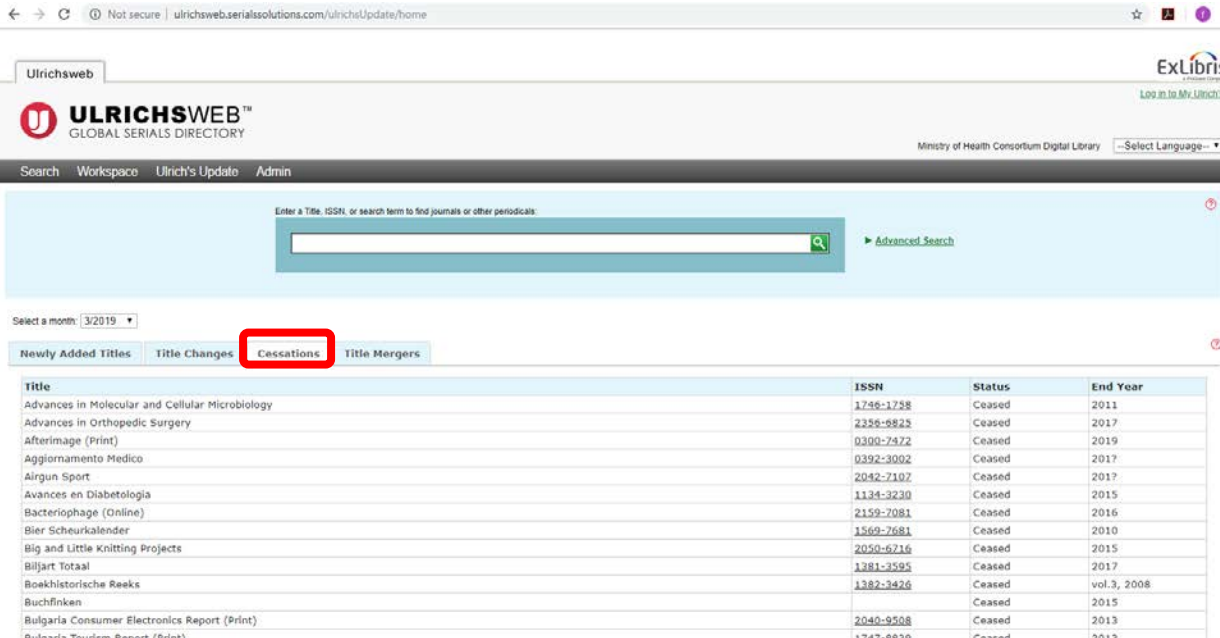

#### :Title Mergers

شامل اطلاعاتی در مورد عناوینی است که در نتیجه ادغام دو یا چند عنوان به s'Ulrich افزوده شد .عناوین و تاریخ انتشارات ادغام شده در ستون اطلاعات پیشین عنوان شده است.

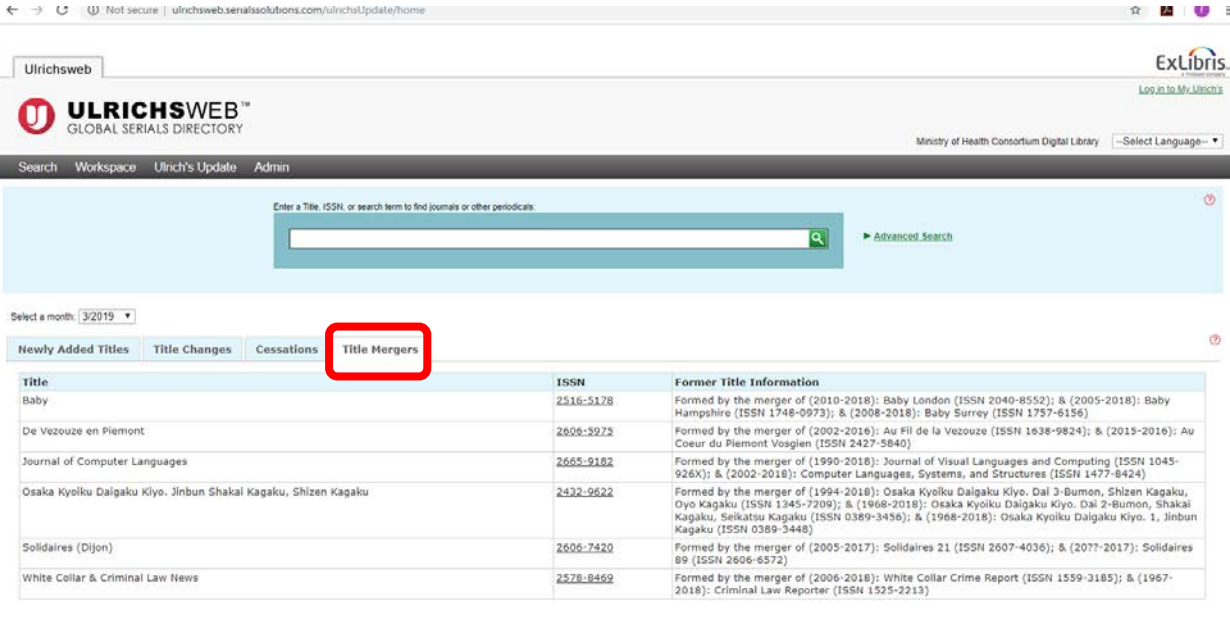